## **SAÚDE SUPLEMENTAR - COMPROVANTES 2022 E 2023.**

Servidores que recebem o benefício da assistência à saúde suplementar deverão fazer a comprovação dos gastos com plano de saúde referentes aos anos de 2022 e 2023 até o dia 29 de fevereiro de 2024, anexando documentação comprobatória no [SIGAC/SIGEPE.](https://sso.gestaodeacesso.sigepe.gov.br/cassso/login?service=https%3A%2F%2Fadmsistema.sigepe.gov.br%2Fsigepe-as-web%2Fprivate%2FareaTrabalho%2Findex.jsf%3Bjsessionid%3DSsqioz6FnoVvwXNbUbPmcqg%2B.2)

São aceitos como documentos comprobatórios: boleto mensal com discriminação do valor cobrado de cada beneficiário e respectivos comprovantes de pagamento; ou declaração da operadora ou administradora discriminando valor mensal por beneficiário, bem como atestando sua quitação; ou outros documentos que comprovem de forma inequívoca a despesa do valor cobrado de cada beneficiário e respectivo pagamento.

O servidor que não fizer o envio dos comprovantes até o dia 29/02/2024 terá o benefício suspenso e será aberto processo visando à reposição ao erário, conforme IN SRT/MGI 30/2023, IN GABIN/MGI 41/2023 e IN SGP/SEDGG/ME 97/2022.

Essa exigência se deve ao fato de não ter sido possível a implementação da conferência via web service, conforme artigo 40 da IN SGP/SEDGG/ME 97/2022, que regulamenta o benefício da assistência à saúde suplementar.

A comprovação deve ser enviada pelo SIGAC/SIGEPE, pois ainda não foi disponibilizada uma opção no SOUGOV.

O e-mail [saude.suplementar@unila.edu.br](mailto:saude.suplementar@unila.edu.br) deverá ser usado somente para dirimir dúvidas.

Caminho para inclusão dos comprovantes:

SIGAC/SIGEPE > DIGITAR A SENHA > GESTÃO DE PESSOAS > REQUERIMENTO > SOLICITAR > COMPROVANTE DE QUITAÇÃO DE PLANO DE SAÚDE > PREENCHER OS DADOS > GERAR DOCUMENTO > INCLUIR > INCLUIR ANEXO > TIPO DE DOCUMENTO: COMPROVANTE DE PAGAMENTO DE MENSALIDADE > INCLUIR ARQUIVO > INCLUIR NOVO > INCLUIR ARQUIVO > BUSCAR O ARQUIVO NO COMPUTADOR > ASSINAR > DIGITAR A SENHA ( REPETIR O PROCEDIMENTO PARA CADA NOVO ARQUIVO) > REGISTRAR CIÊNCIA > ENVIAR PARA ANÁLISE

## **TUTORIAL COM IMAGENS:**

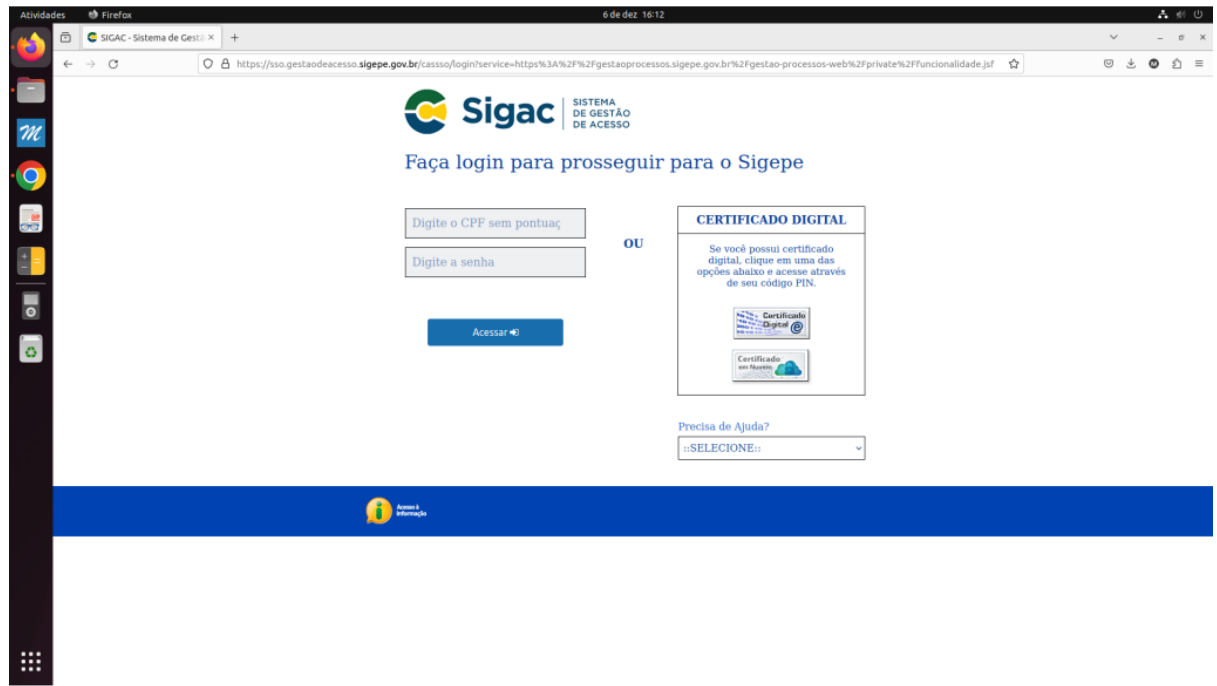

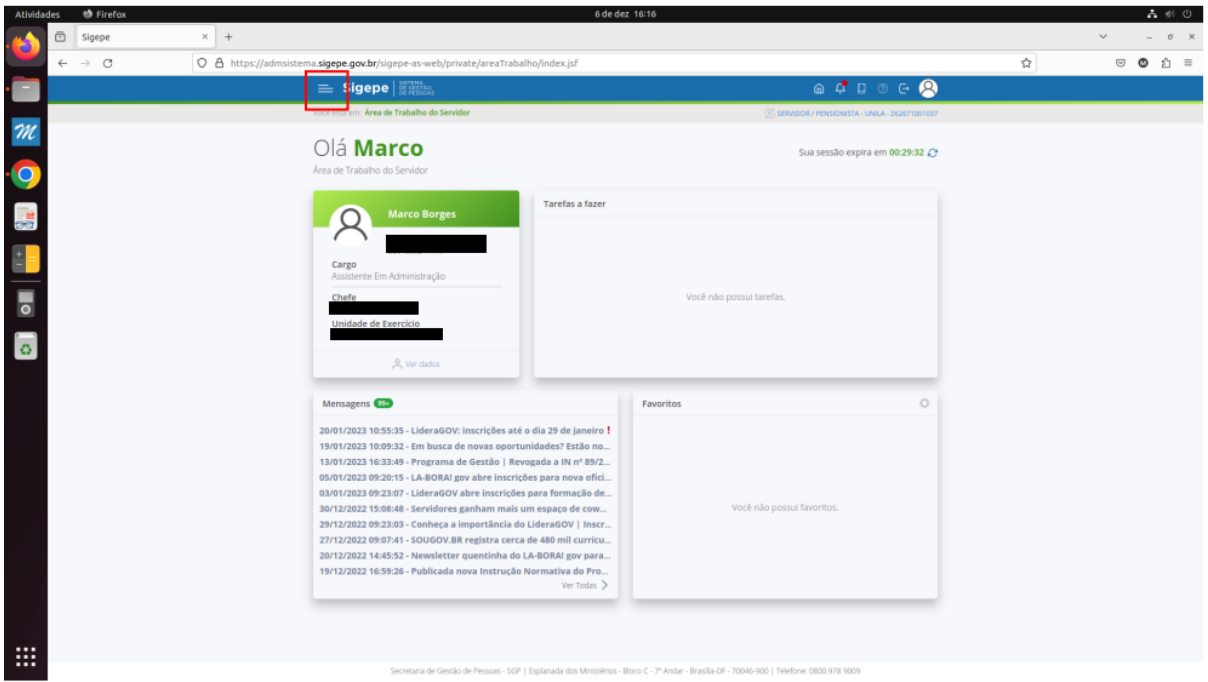

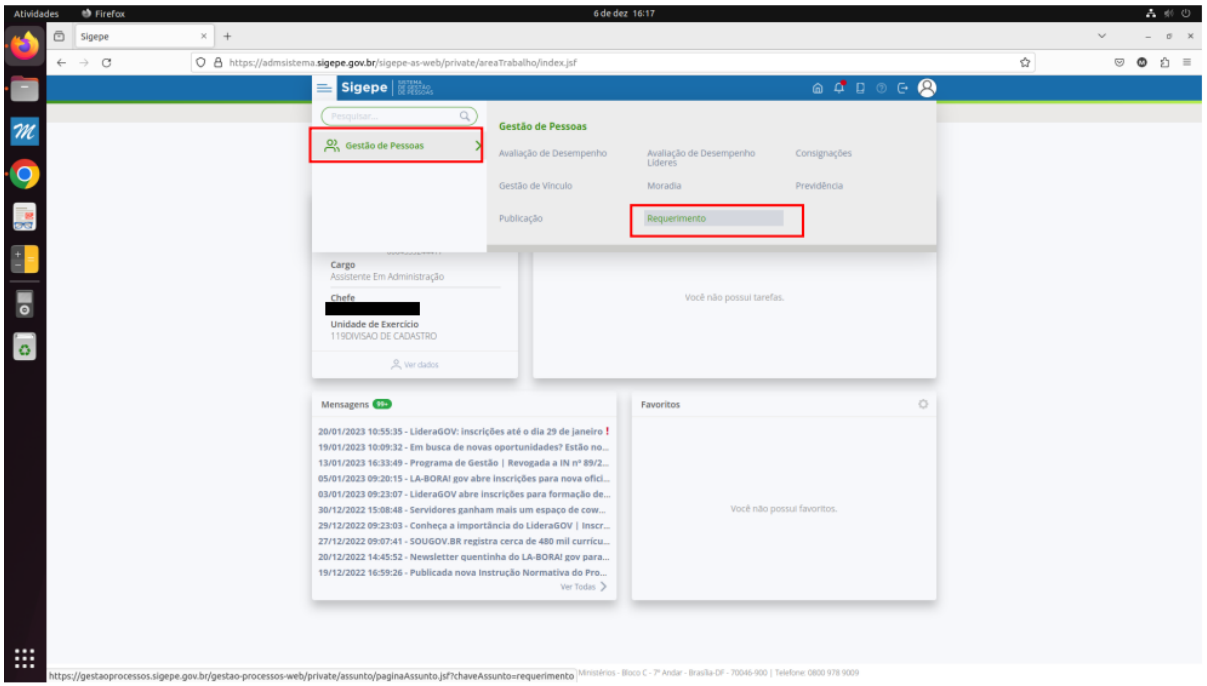

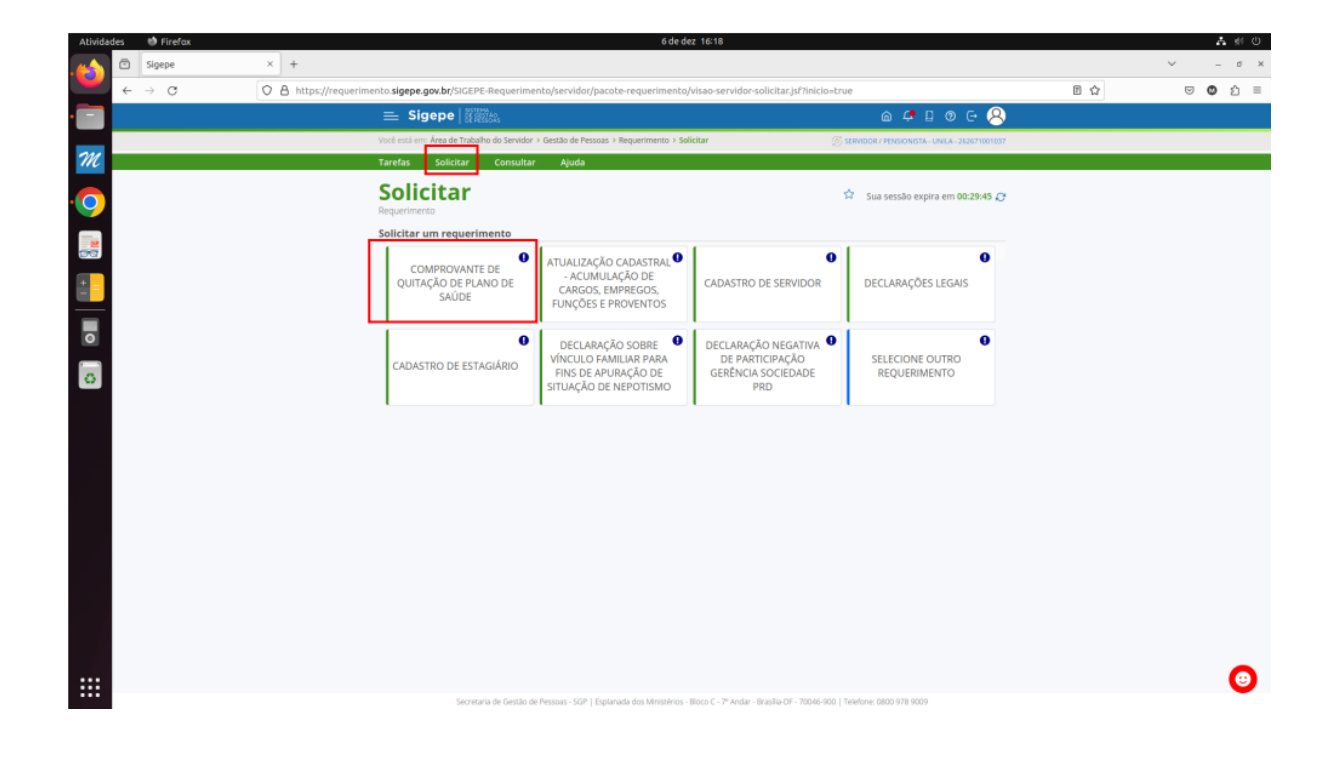

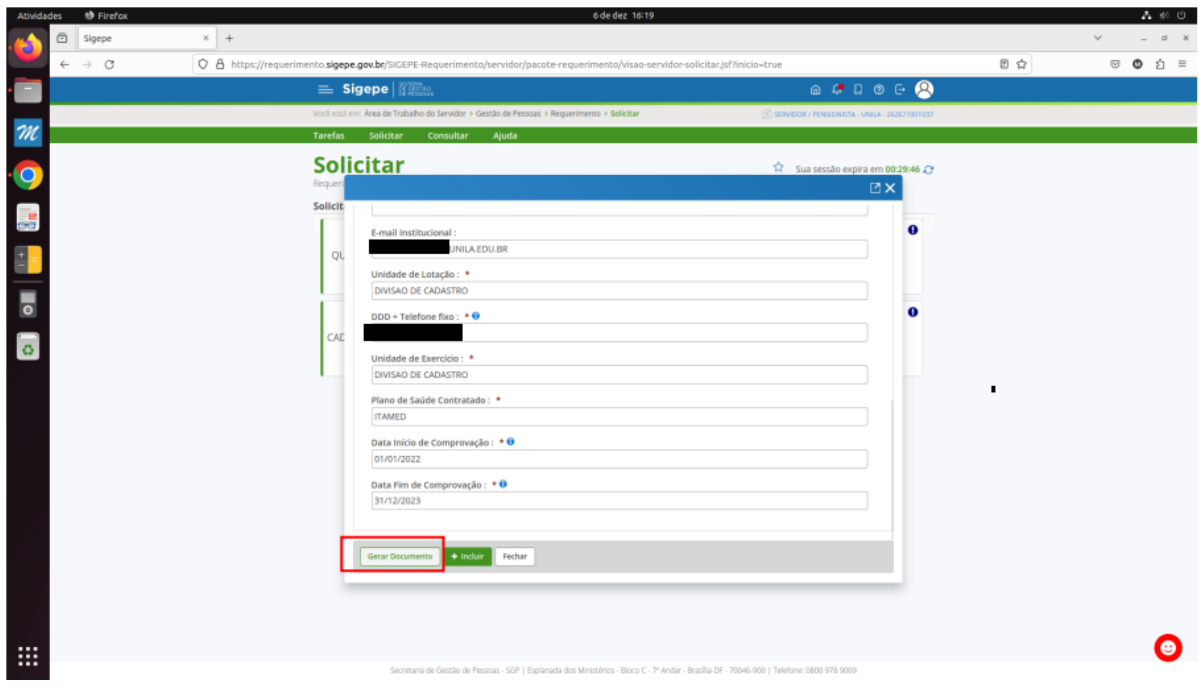

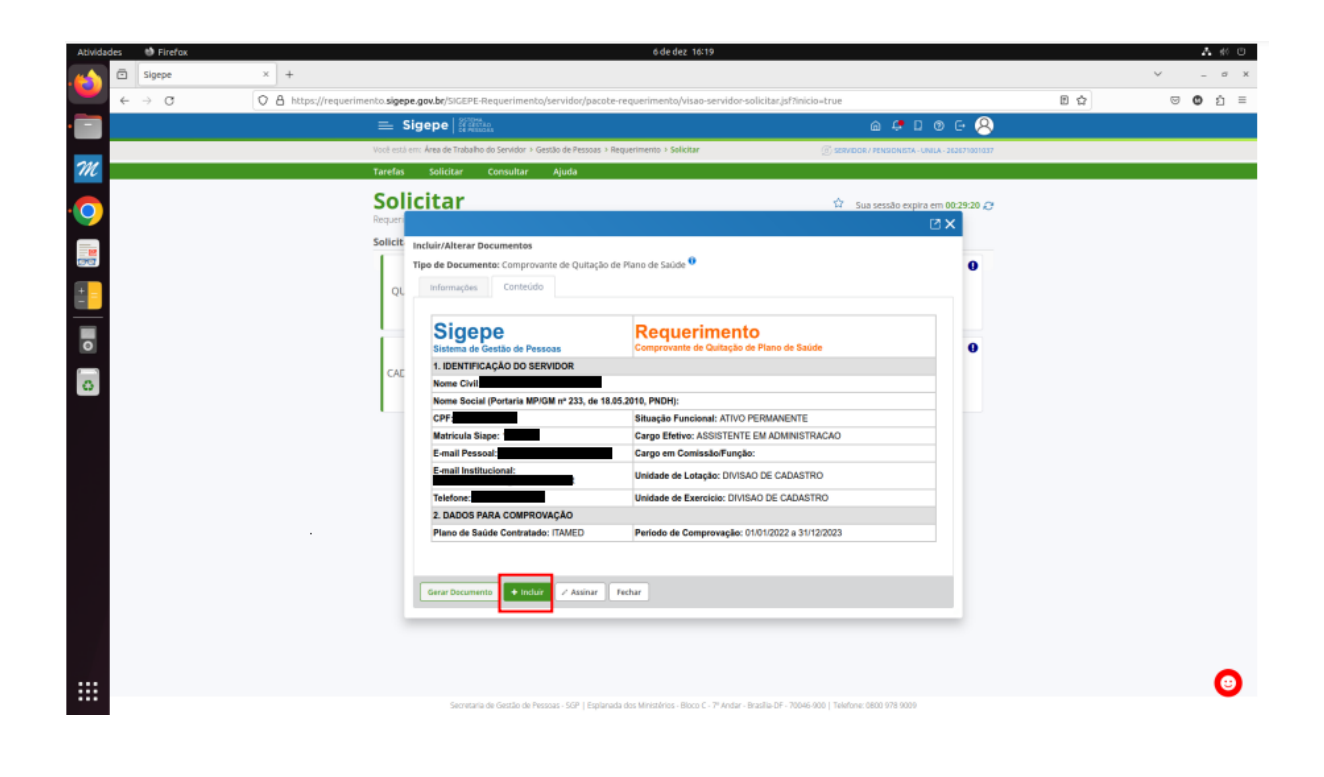

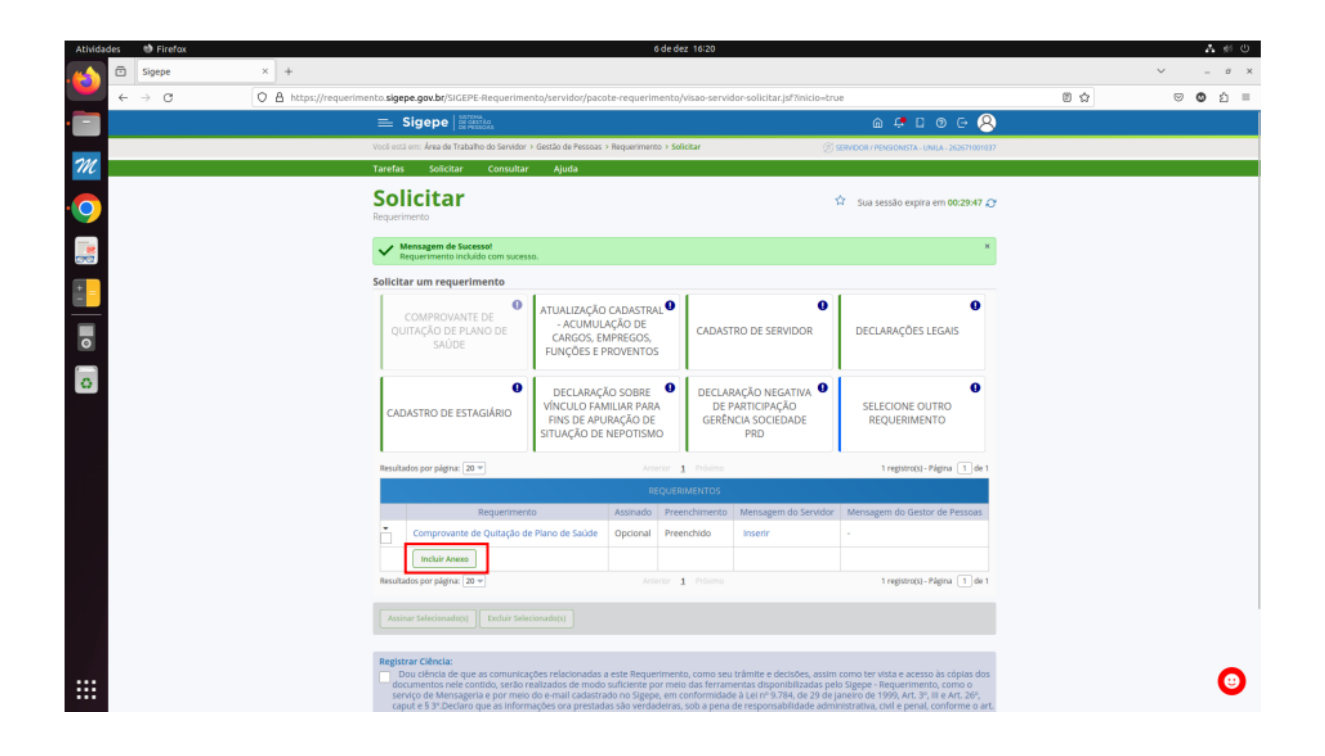

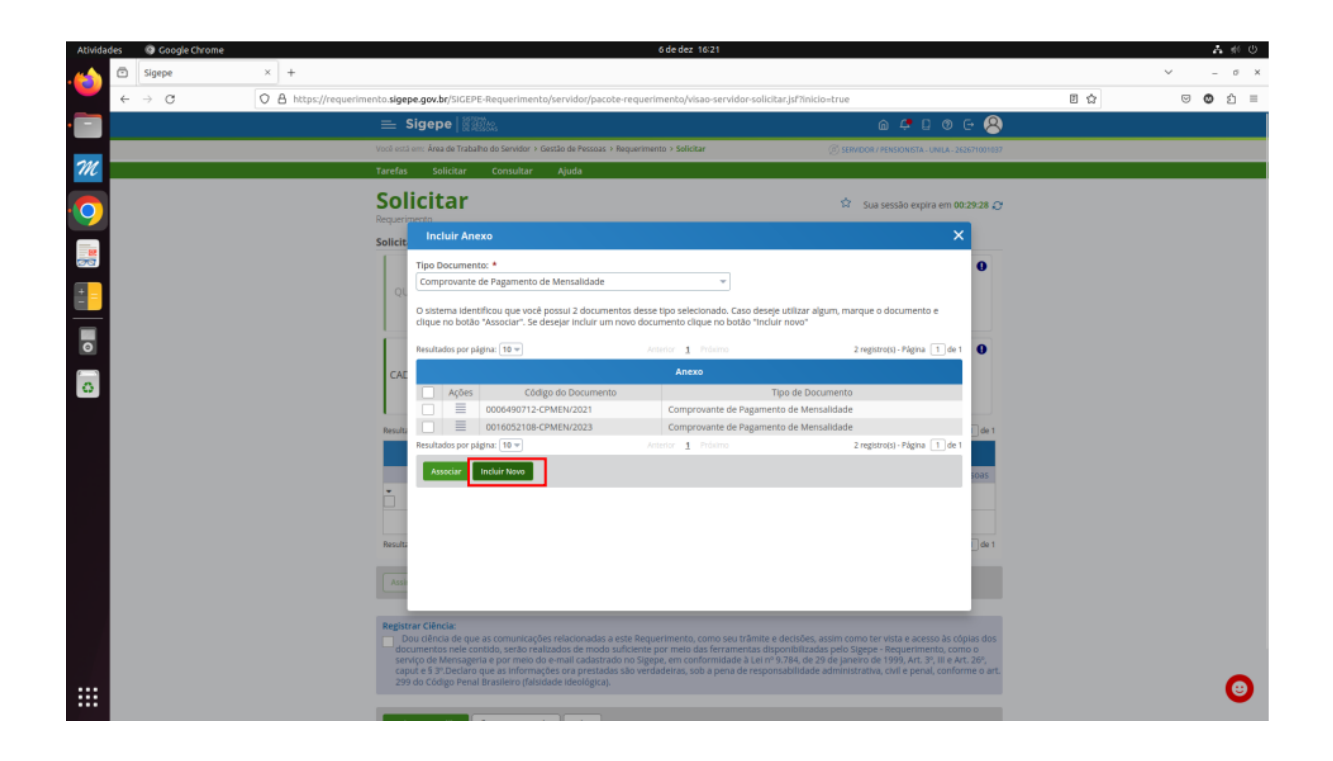

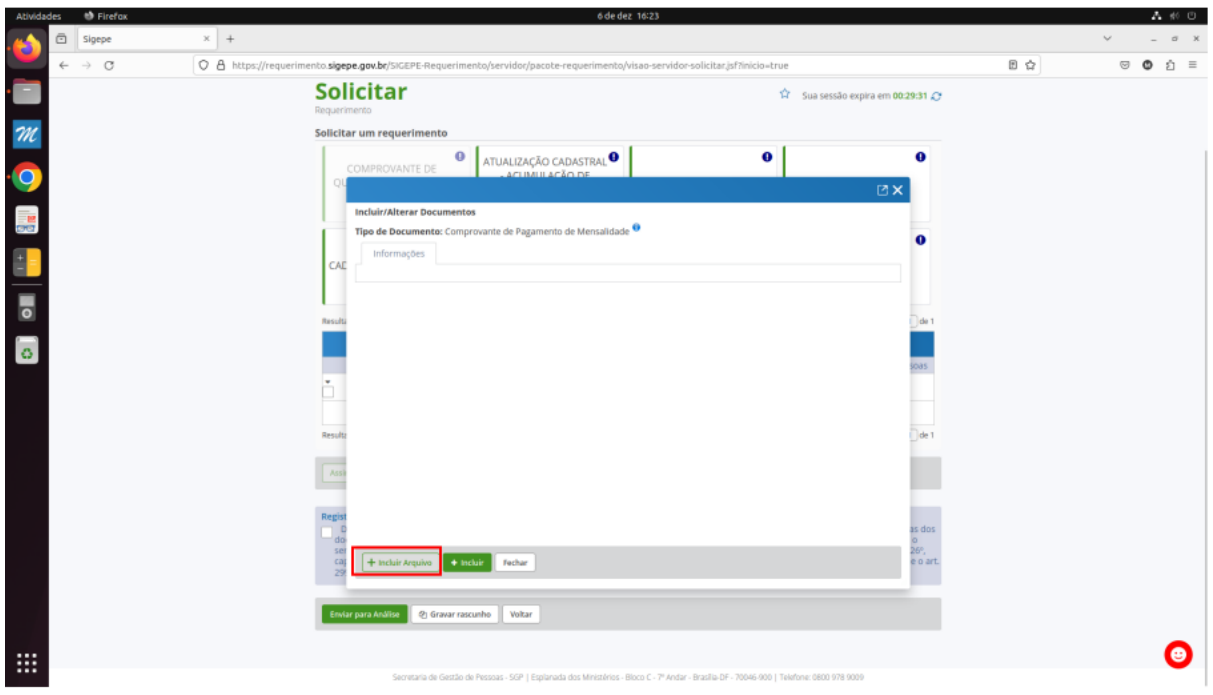

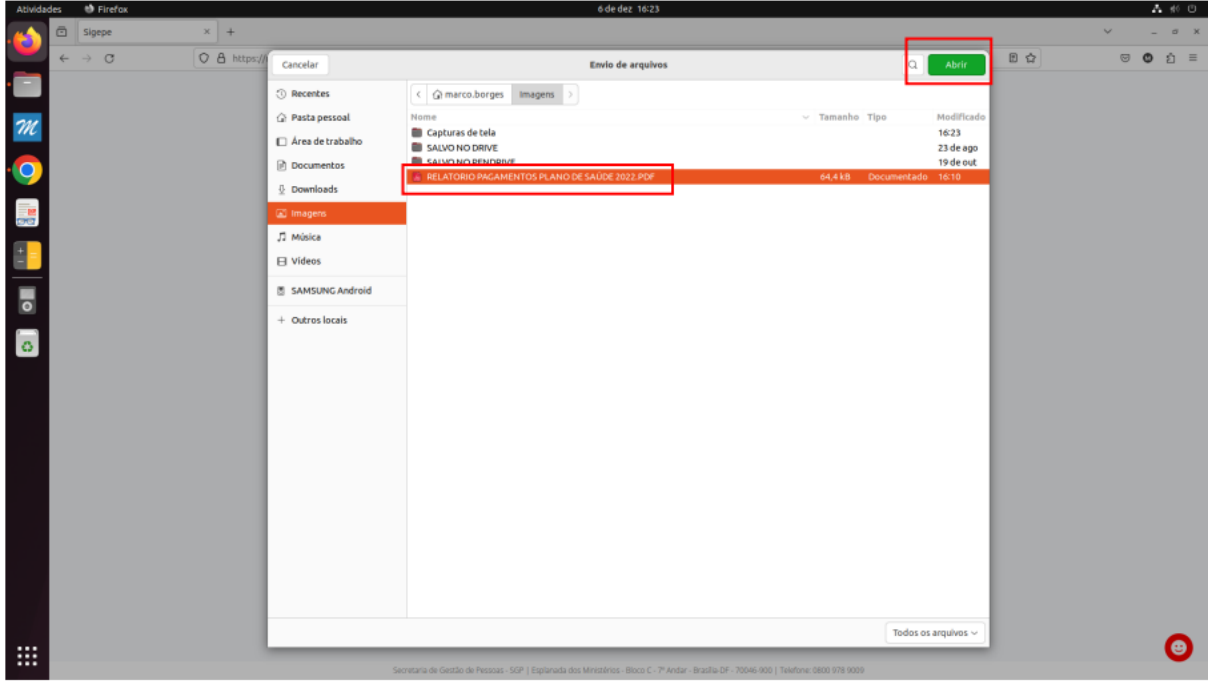

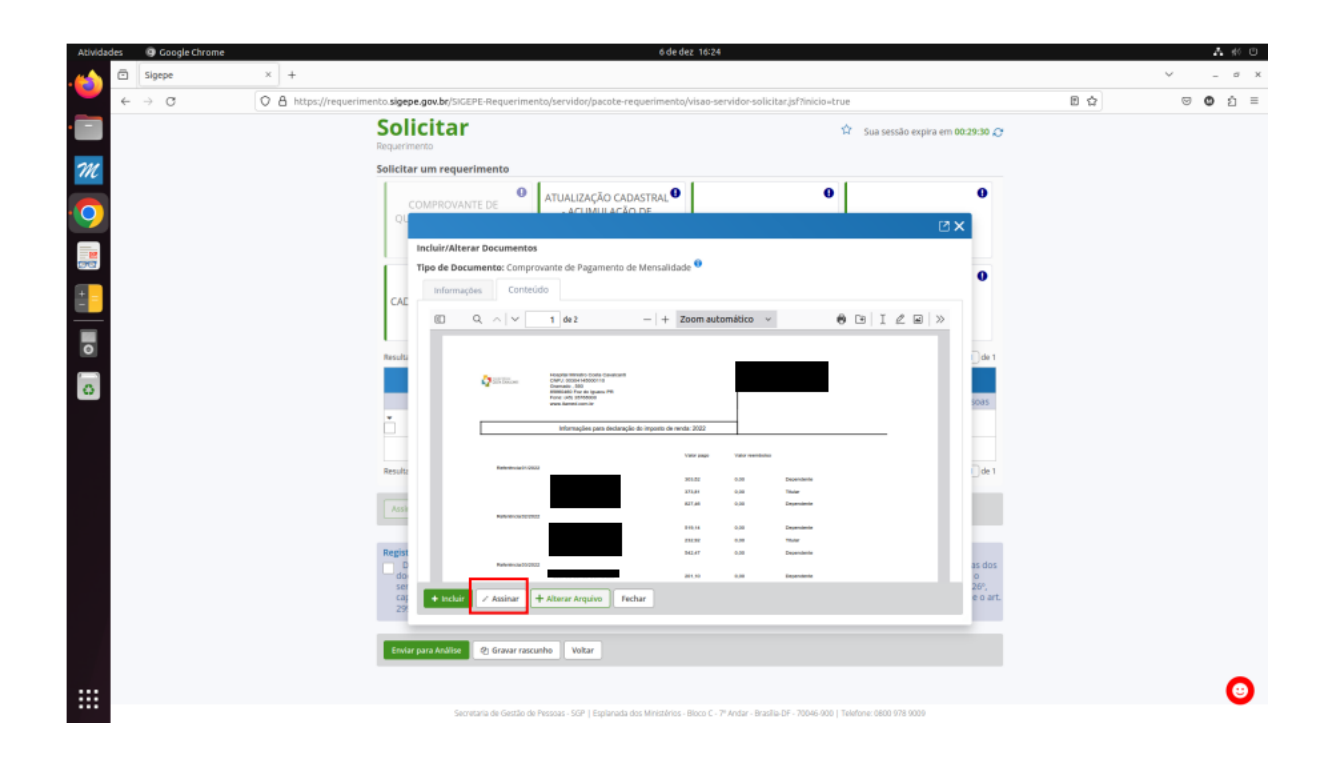

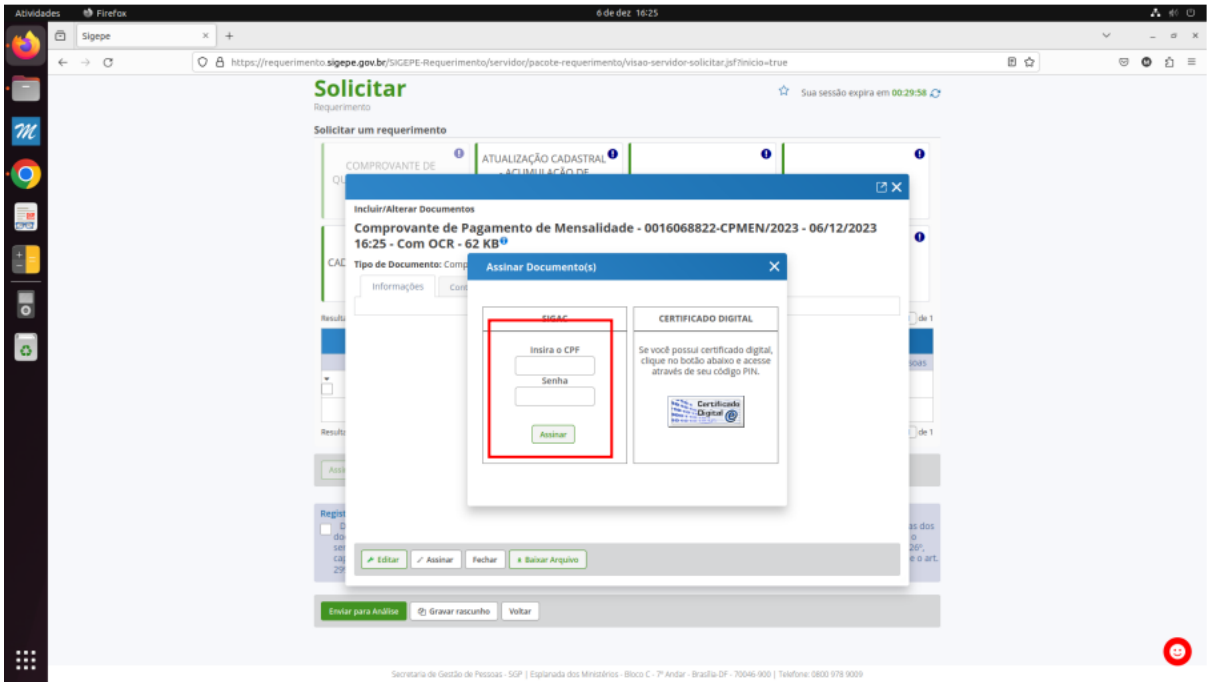

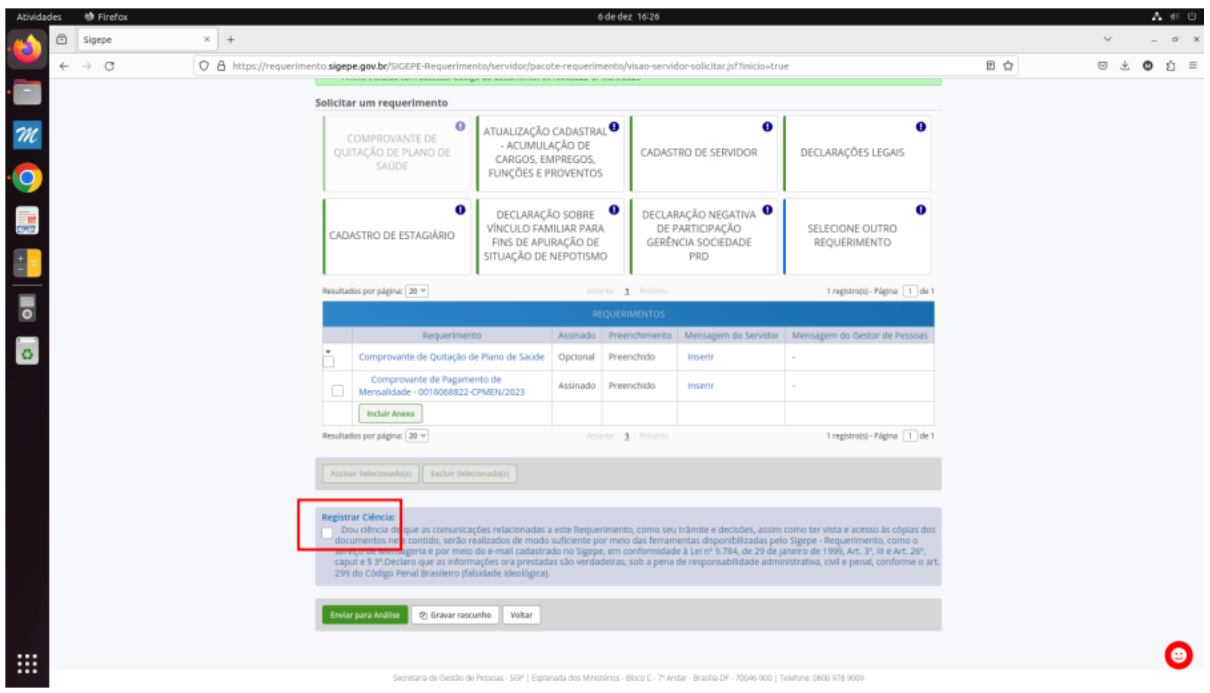

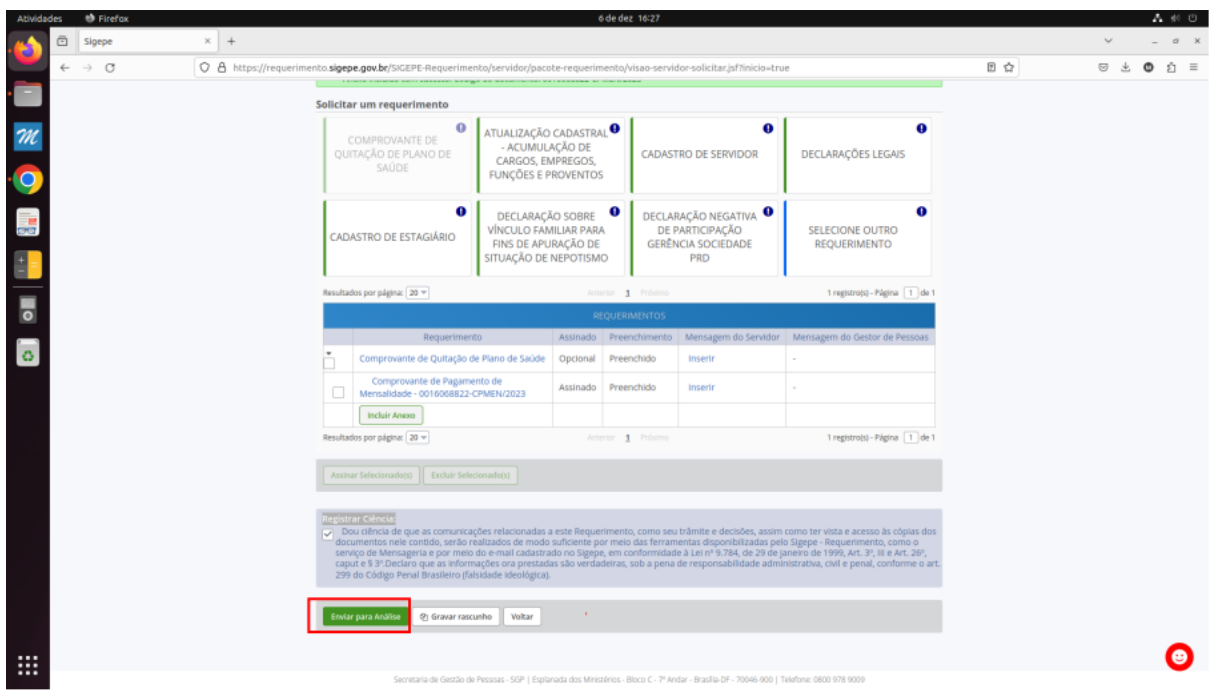

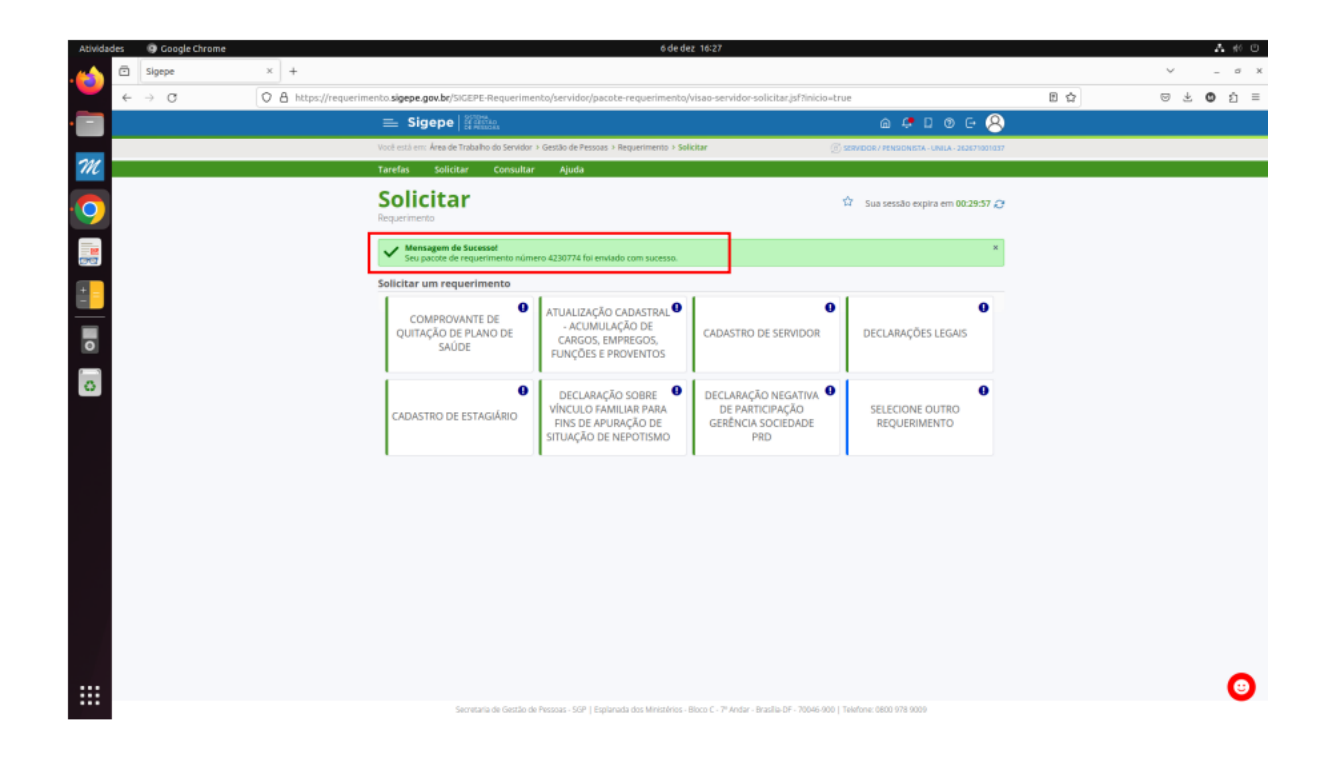